# Republic Services Mobile App How to download the app and link your account

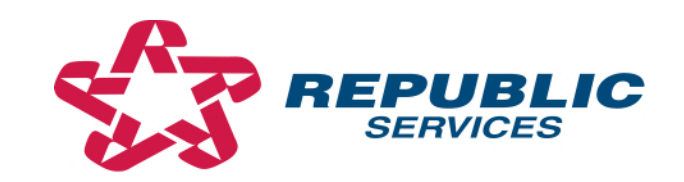

## Find 'Republic Services' app on App Store or Google Play

- 1. Go to your wherever you download apps\*.
- 2. Type in 'Republic Services' into the search bar.
- 3. Click on the 'Republic Services' app to download.

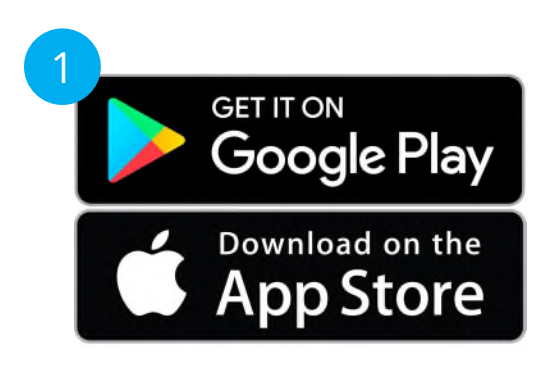

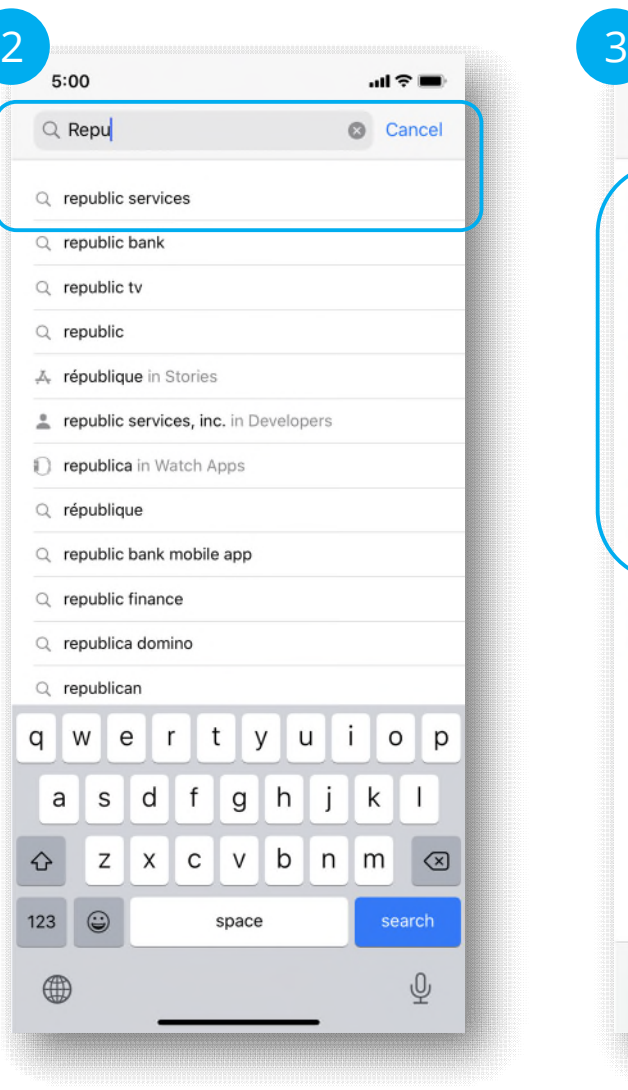

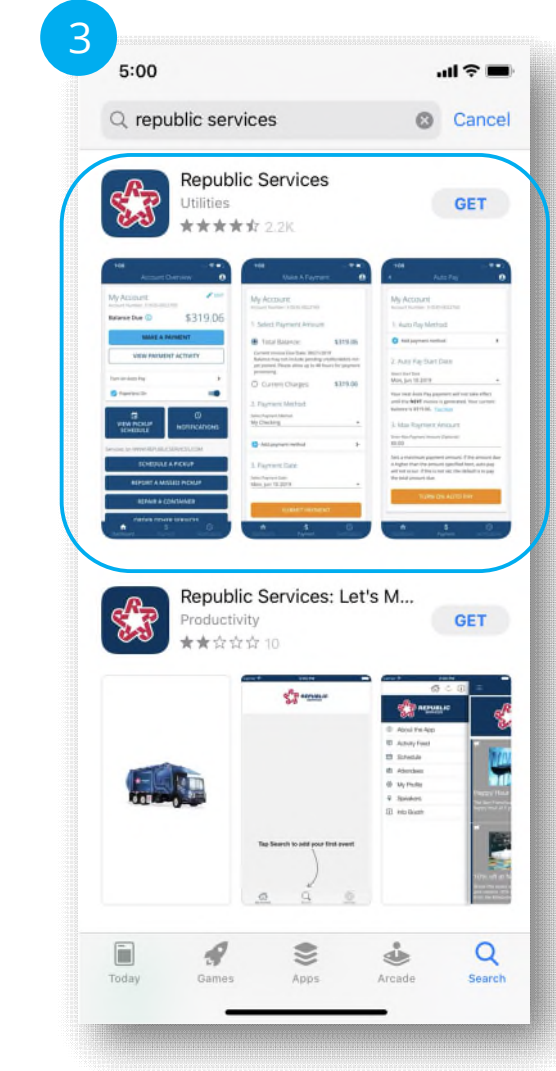

\*The screenshots in this demo were made using an iOS phone. Please note certain steps and visuals may vary slightly for Android phone and tablet users.

#### Creating an online account

#### If you already have an online account, please skip to slide 5.

- 1. Click on the 'Sign Up' link.
- 2. Fill out your information.
- 3. Choose a secure password and follow the guidelines.
- 4. Click 'Sign Up'.

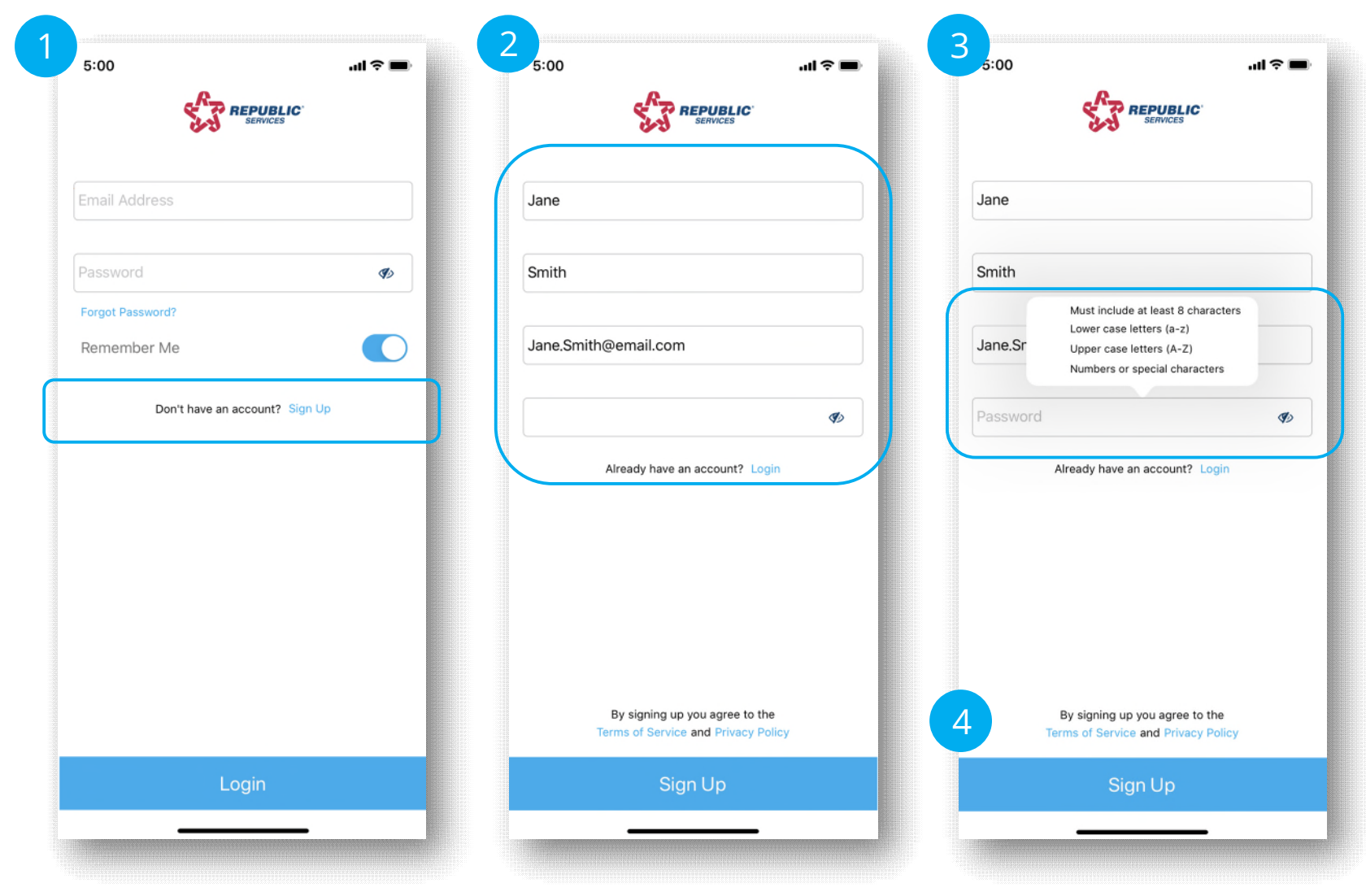

## Verifying email address for your online account

1. Confirm you have submitted the correct email address.

-If correct, wait for the verification email. -If not, use the links at the bottom for help.

- 2. Click on 'Confirm my email address' link found in your email message. -The link will redirect you to a web browser.
- 3. Login to the site using your new account email address and password.

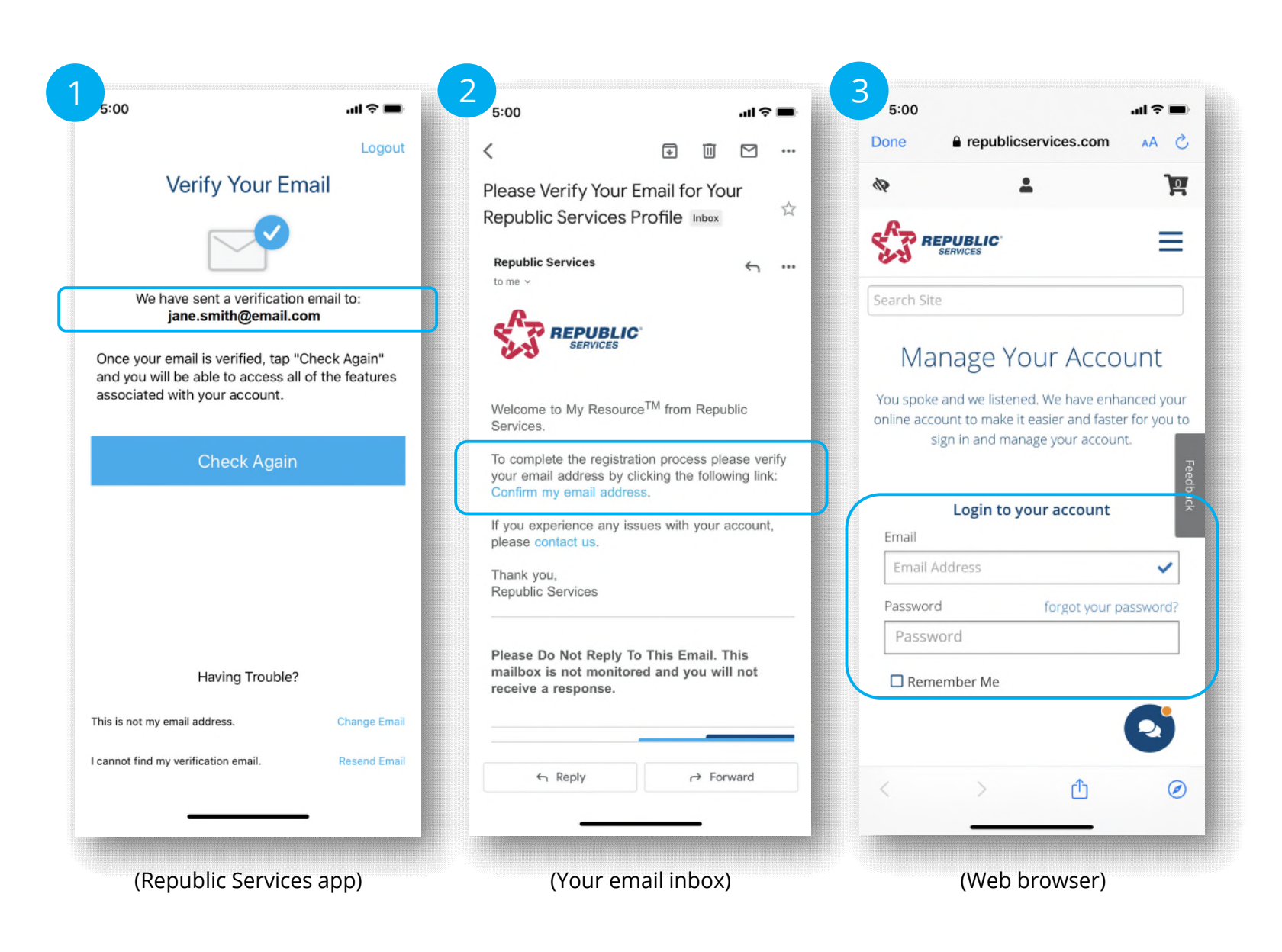

# Linking your account

- 1. After you've verified your email address, login to the Republic Services app. -You may have to close the app and open it back up if the login screen is not visible.
- 2. Click on 'Link Account'. -The link will redirect you to a web browser.
- 3. Once on the web browser, click 'Link Account' again.

-You may need to login to the web browser

if you do not see the 'Link Account' page.

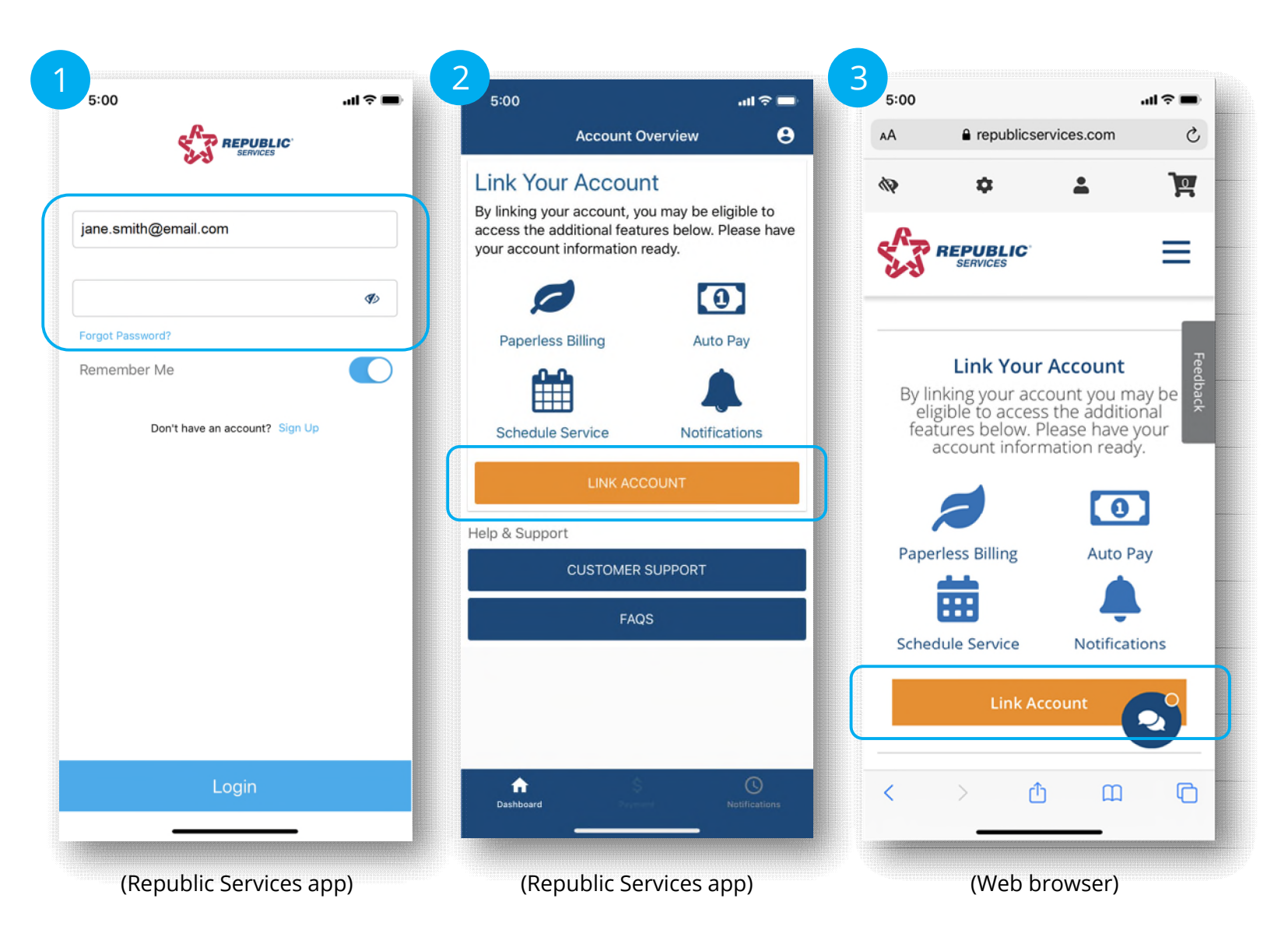

### Providing your service address

- 1. Once you are redirected to the 'Link Account' page, scroll down to the bottom. -Watch the video to learn about the linking process and your online account benefits!
- 2. Enter service address and click 'Verify Address'.
- 3. If the address in the light blue box is correct, click 'Use Address'.

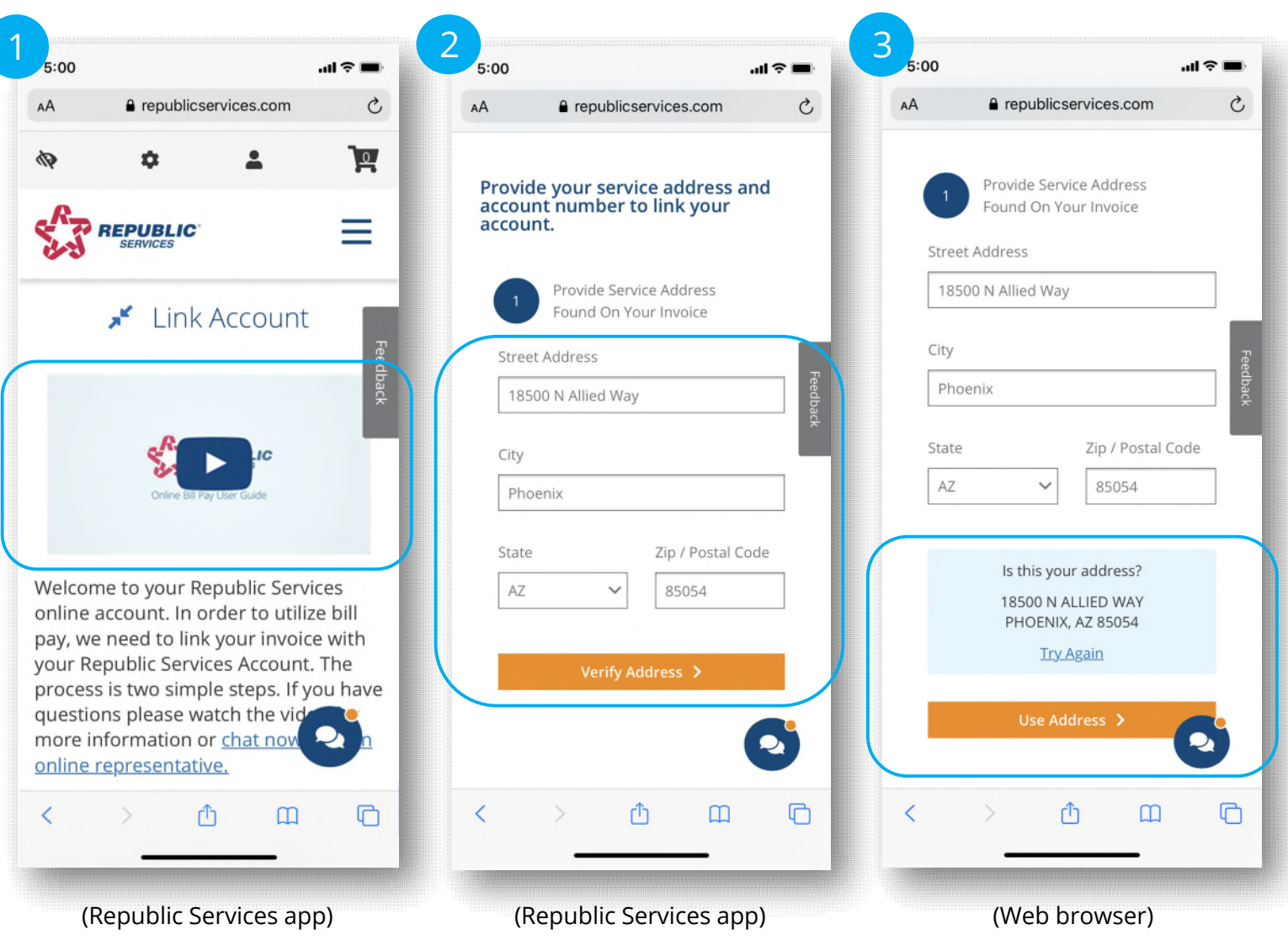

#### Providing your account and invoice number

If your address is a part of a municipal account, you will not have to enter an account number. Please skip to slide 8.

- 1. Enter your account number. Click 'Link Account'.
	- -Your account number can be found in the upper right hand corner of your invoice.
- 2. You may be prompted to verify the account. If so, enter the invoice number. Click 'Link Account'.
	- The invoice number can be found in the upper right-hand corner of the invoice beneath the account number.

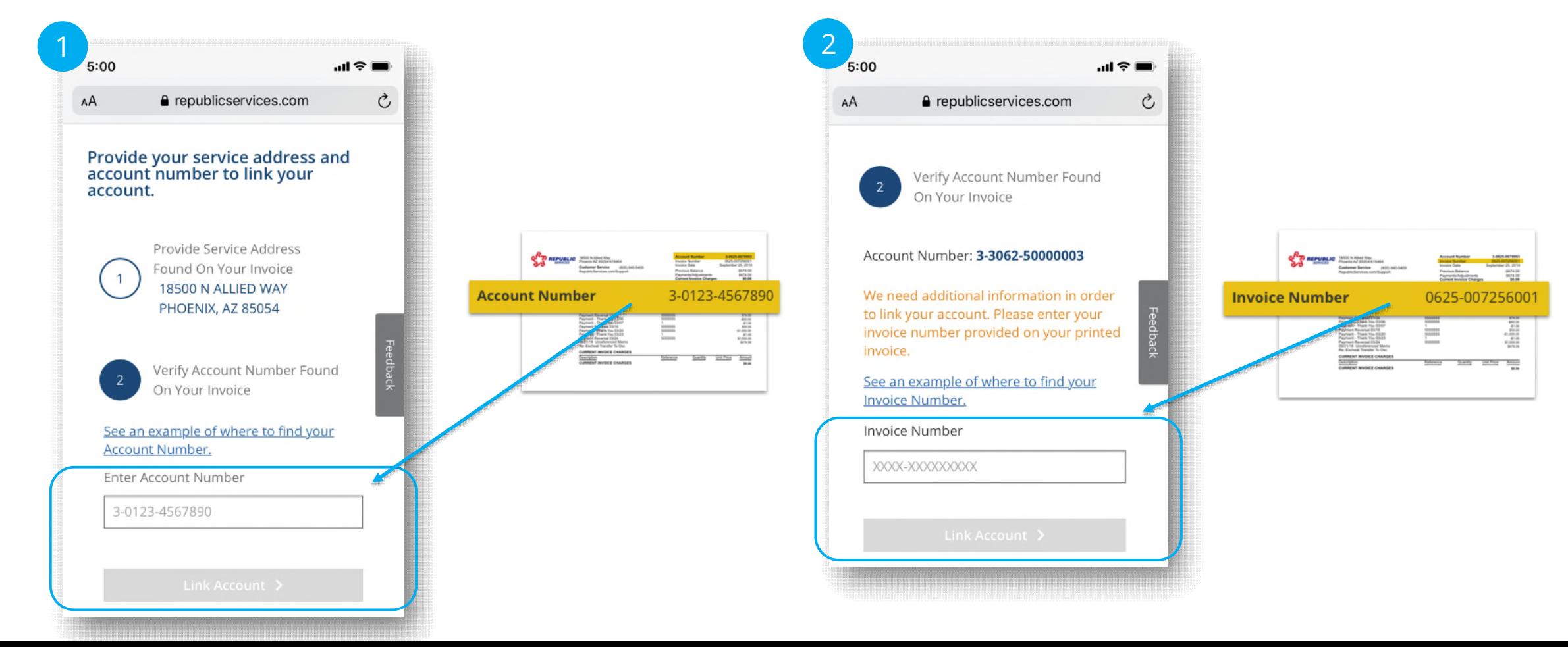

#### Congratulations! Your account is now linked!

You can now set up auto-pay, view your pick up schedule, choose how you receive notifications, and more!

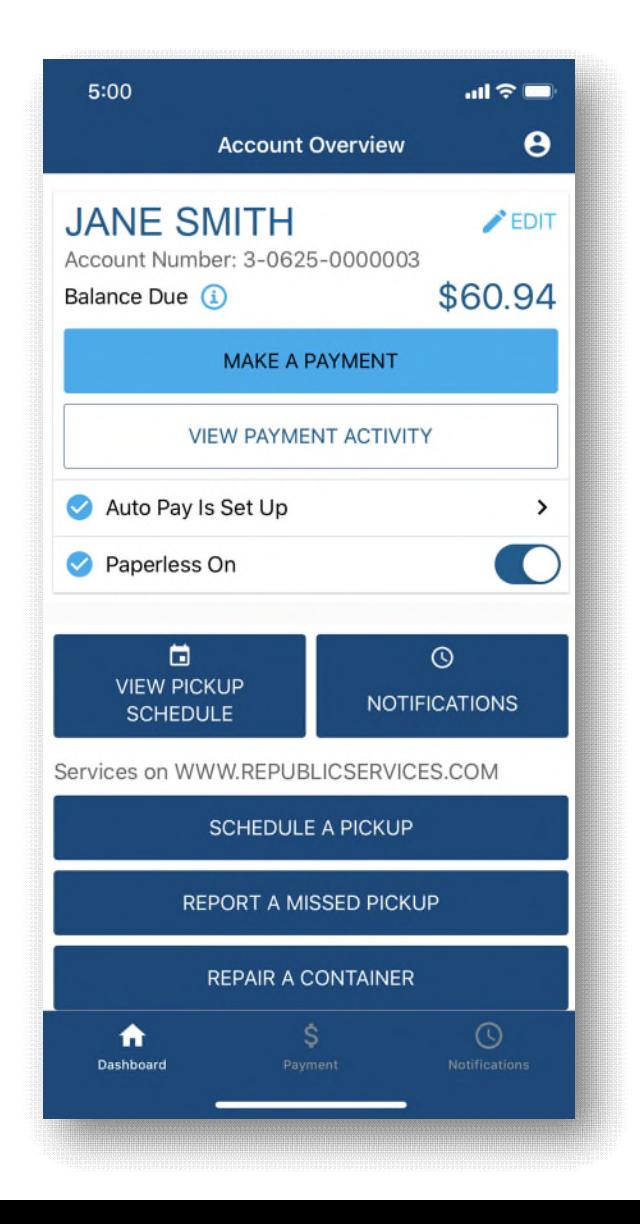